# **Enseignants en service fractionné<sup>t</sup> C Chort Décharge de direction, itinérants langues 1 er degré**

**Guide utilisateurs**

#### **Connexion et identification à l'application Chorus-DT :<https://portail.ac-rennes.fr/> Vos identifiants de webmail académique vous permettent d'accéder à l'application**

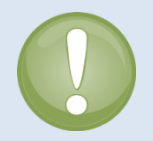

académie Rennes MINISTÈRE DE<br>L'ÉDUCATION NATIONALE MINISTÈRE DE<br>L'ENSEIGNEMENT SUPÉRIEUR<br>ET DE LA BECHEPCHE

> A la création d'un ordre de mission, le type de mission à sélectionner est « **OM Personnels itinérants**. » Dans ce cas, à la validation de votre ordre de mission par le SAFD, **l'état de frais se génère automatiquement** et est rapidement traité.

L'ordre de mission est donc **le seul document à faire valider** par le valideur hiérarchique (VH1), lorsque tous les déplacements ont été effectués, sinon il sera refusé.

CHORUS-DT envoie des mails automatiquement sur votre messagerie webmail académique « @ac-rennes.fr » présente dans votre fiche profil. Cette adresse est obligatoire et non modifiable. Ces notifications vous permettent de suivre vos paiements et aussi de vous informer d'une demande de modification d'un dossier (statut = R-Révision). Il est donc important de la consulter régulièrement ou de la faire suivre vers la messagerie que vous utilisez.

## **1. Création de l'ordre de mission permanent (OMP)**

Si l'agent peut prétendre aux frais de déplacement, l'OMP est établi par la division du premier degré de chaque DSDEN (Côtes d'Armor, Ille et vilaine, Morbihan) et par la division des affaires générales du Finistère. Il est établi pour la durée d'une année scolaire du 01/09/N au 31/08/N+1.

# **2. Création d'un ordre de mission mensuel type « personnels itinérants »**

**Lorsque l'OMP est au statut « validé », vous pouvez créer vos ordres de mission mensuels.**

**A la fin de chaque mois,** l'ordre de mission mensuel (OM) doit être créé **par le missionné** puis validé par un « valideur hiérarchique » (VH1) et enfin par le service gestionnaire (SAFD).

**Sur la page d'accueil,** cliquer sur « Ordre de mission », puis sur « Autre »

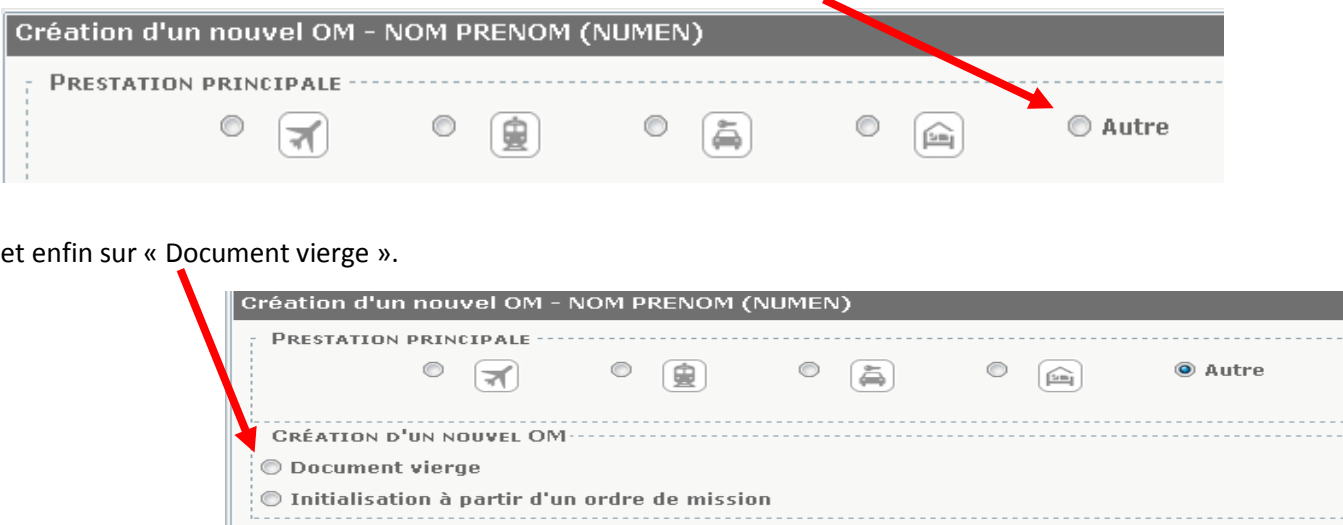

### **SAFD ce.safd@ac-rennes.fr**

# **A.Onglet général**

### - **Modifier le type de mission :**

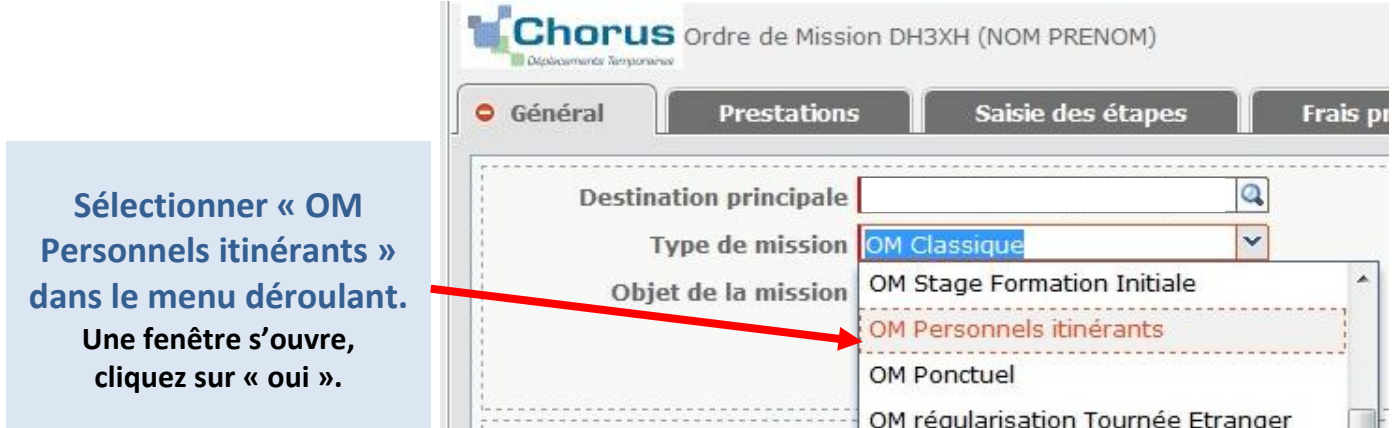

#### - **Rattacher son OMP à un OM :**

Lorsque vous avez choisi le type de mission, vous devez choisir votre OMP de référence.

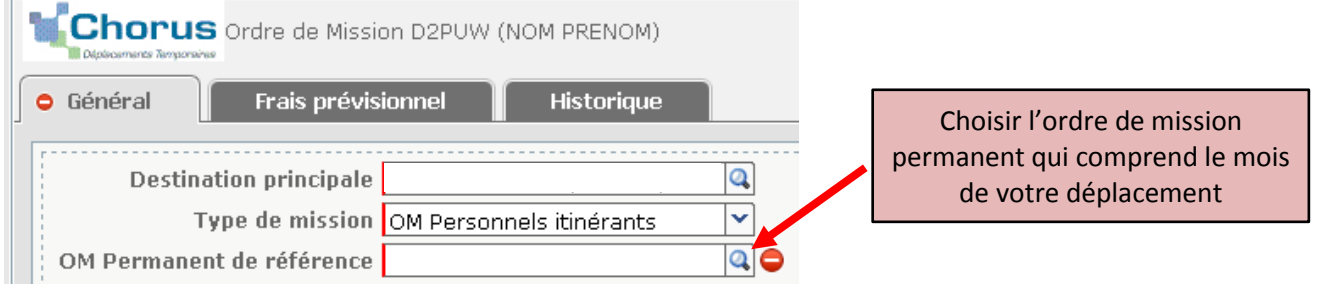

Toutes les informations que l'OMP contient pré-remplissent votre OM.

**Vous ne devez pas modifier les champs suivants :** 

**objet de la mission, enveloppe de moyens et code activité.**

#### - **Destination principale :**

Renseigner votre circonscription (IEN …). Si vous exercez vos fonctions sur plusieurs circonscriptions, indiquer le département. Dans tous les cas, elle correspond à la destination saisie dans votre OMP.

#### - **Dates de la mission :**

Un ordre de mission mensuel commence toujours le 1<sup>er</sup> jour du mois et se termine le dernier jour du mois concerné.

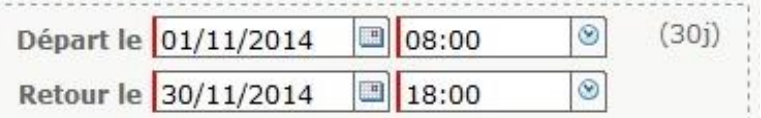

## **B.Onglet Frais**

Cliquer sur « Créer » pour choisir le frais que vous voulez déclarer.

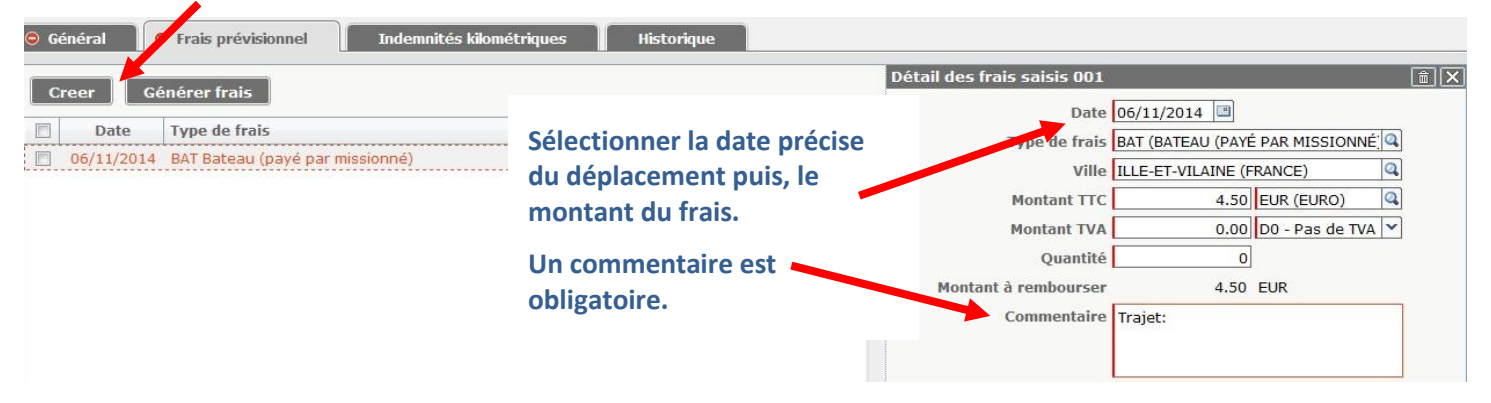

## **SAFD ce.safd@ac-rennes.fr**

#### **Les pièces justificatives**

Les **originaux des pièces justificatives** sont obligatoires pour la mise en paiement : tickets de transport en commun, tickets de bateau, etc. Vous devez les transmettre par courrier au SAFD à l'adresse suivante : Direction académique - SAFD

8 bis, rue des Champs de Pies – BP 2369 - 22023 Saint-Brieuc cedex 1

## **C. Onglet Indemnités Kilométriques**

Les trajets se déclarent à partir de la **commune** de l'établissement de résidence administrative (RAD) ou familiale (RF) et

la **commune** de l'établissement où s'effectue le complément de service (la ou les communes des établissements d'affectation secondaire).

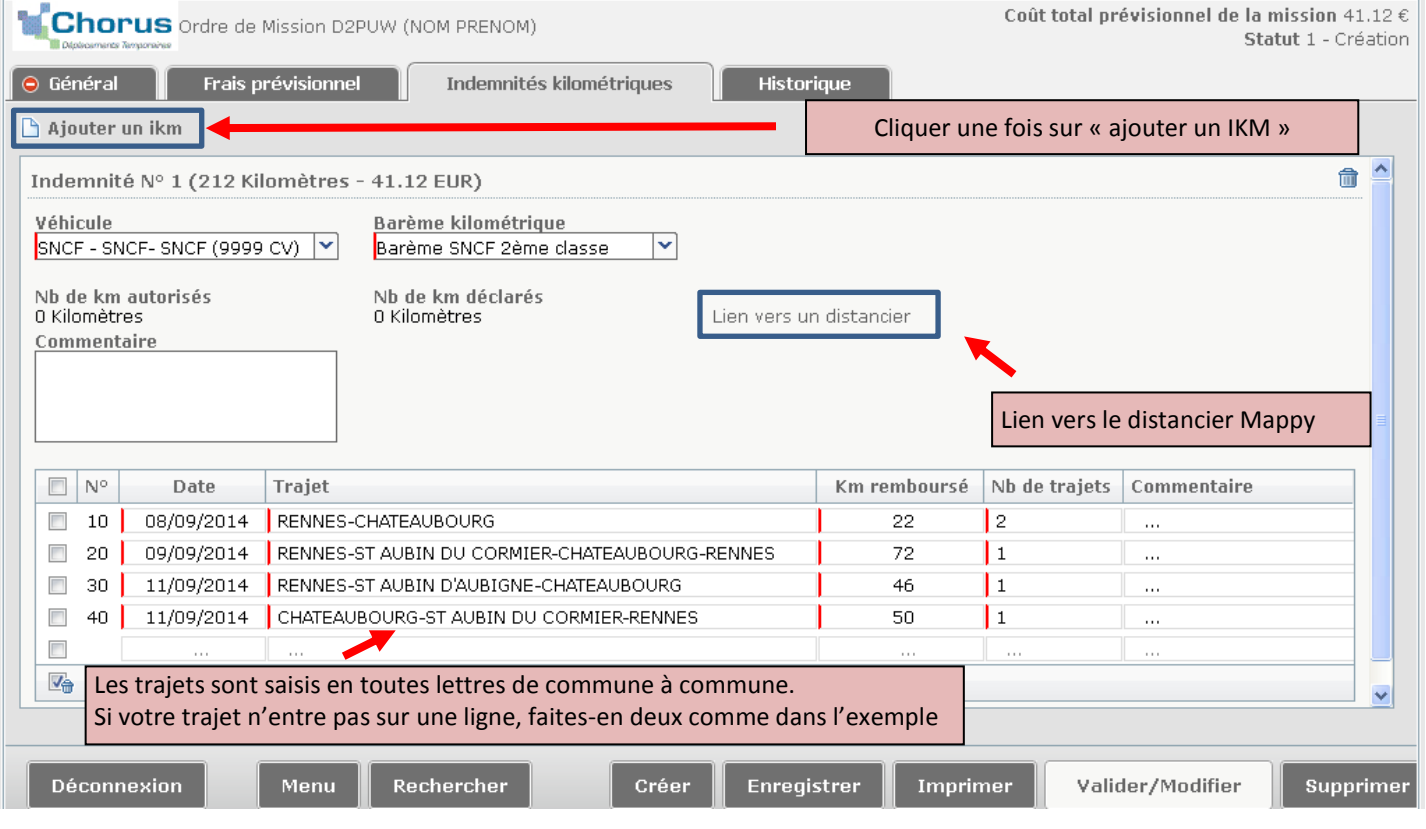

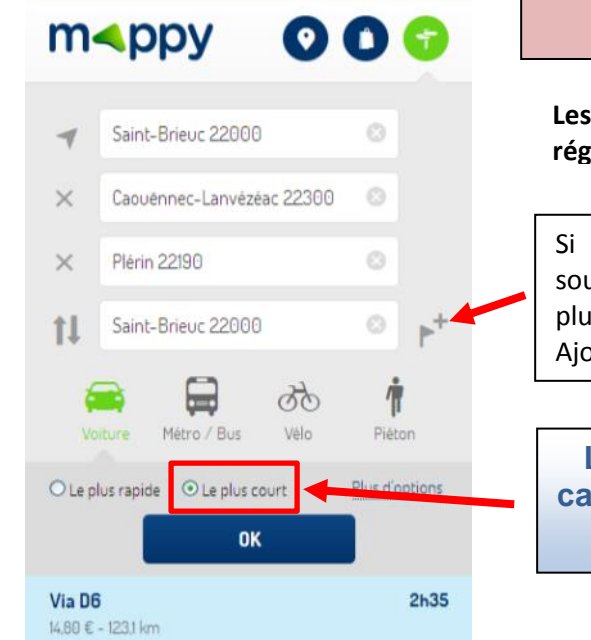

**MAPPY est le distancier de référence retenu par le ministère**

**Les trajets sont calculés de commune à commune selon la réglementation en vigueur, et non d'école à école.** 

Si comme dans cet exemple, vous souhaitez déclarer un trajet comprenant plus d'une destination. Ajoutez des étapes en cliquant ici

**Les distances doivent être calculées sur la base du trajet LE PLUS COURT**

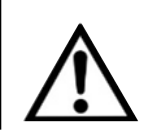

# **D. Envoi de l'ordre de mission en validation hiérarchique (VH1)**

Rappel : votre VH1 est l'inspecteur de l'éducation nationale (IEN) de votre circonscription (ou son secrétariat s'il a

#### délégué ses droits).

Cliquer en bas sur le bouton  $\|\cdot_{\text{valider/Modifier}}\|$  et sélectionner « passer au statut 2 – attente de validation VH1 ».

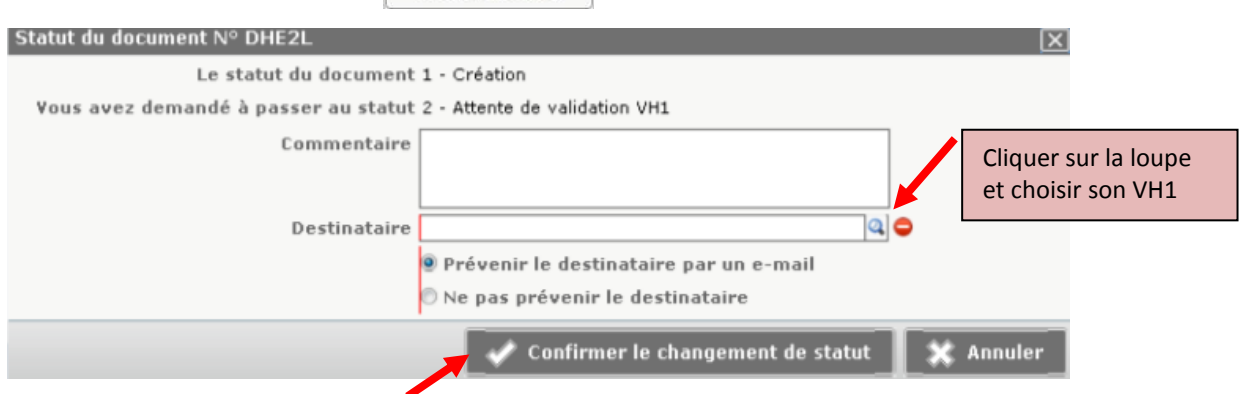

Puis, « Confirmer le changement de statut ».

**Votre OM est transmis au VH1 qui le transmettra au service gestionnaire pour traitement. Après validation de ce dernier, l'état de frais se crée automatiquement pour être envoyé en paiement, sans intervention de votre part.**

#### **Astuce : Demande de modification d'un dossier**

**Un dossier en révision ne doit pas faire l'objet d'un nouvel OM mais vous devez le corriger et le renvoyer à votre VH1.** Si votre OM est au statut « R – Révision», il fait l'objet d'un mail envoyé sur votre messagerie académique.

Pour y accéder : à partir de la page d'accueil, cliquer sur le menu « ordre de mission », puis sur le bouton « rechercher »

en bas de l'OM qui s'est ouvert. Pour visualiser tous vos OM, vérifiez que le niveau est bien positionné sur « tous ».

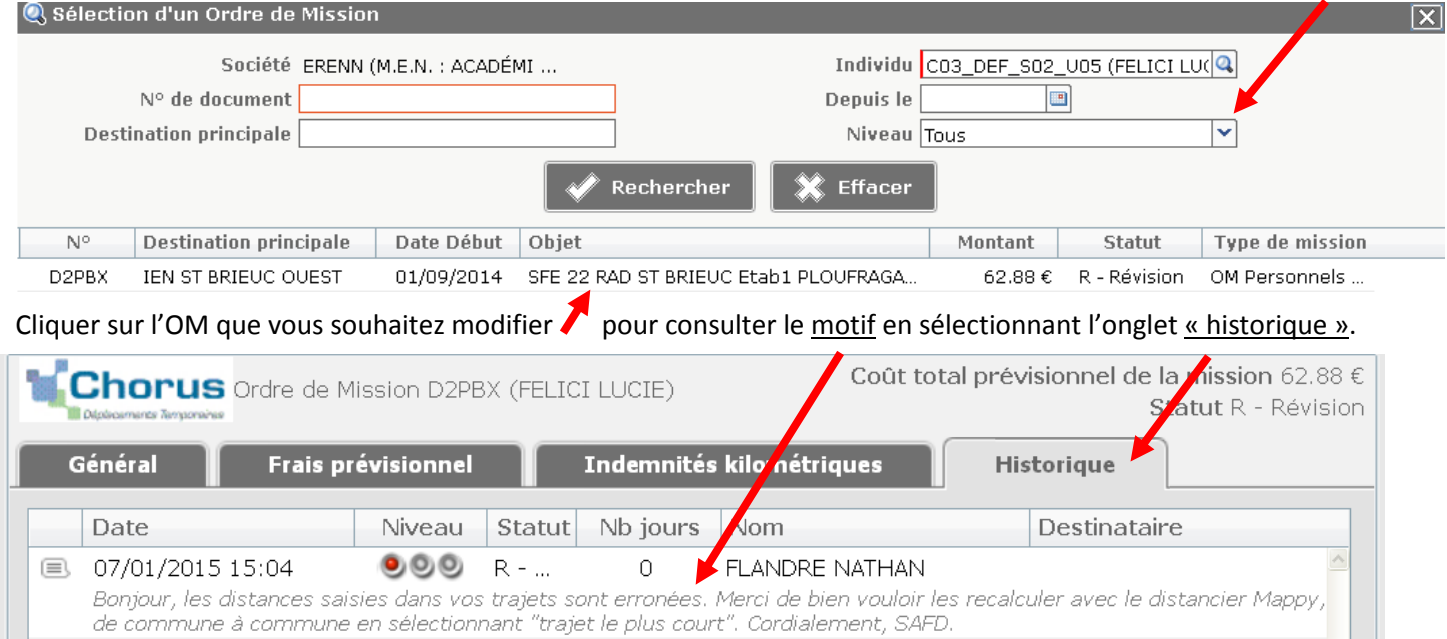

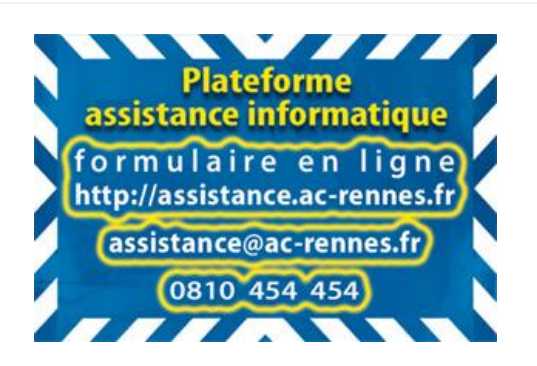

**SAFD ce.safd@ac-rennes.fr**